#### **COMPREHENSIVE SERVICES**

We offer competitive repair and calibration services, as well as easily accessible documentation and free downloadable resources.

#### **SELL YOUR SURPLUS**

We buy new, used, decommissioned, and surplus parts from every NI series. We work out the best solution to suit your individual needs.

Sell For Cash Get Credit Receive a Trade-In Deal

# **OBSOLETE NI HARDWARE IN STOCK & READY TO SHIP**

We stock New, New Surplus, Refurbished, and Reconditioned NI Hardware.

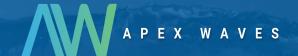

**Bridging the gap** between the manufacturer and your legacy test system.

0

1-800-915-6216

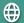

www.apexwaves.com

sales@apexwaves.com

All trademarks, brands, and brand names are the property of their respective owners.

Request a Quote

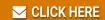

PXIe-4140

#### **CALIBRATION PROCEDURE**

# **NI PXIe-4140**

## Four Channel Precision Source-Measure Unit (SMU)

This document contains the verification and adjustment procedures for the NI PXIe-4140 (NI 4140). Refer to *ni.com/calibration* for more information about calibration solutions.

## Contents

| Verification                                                           | 2  |
|------------------------------------------------------------------------|----|
| Required Software                                                      | 2  |
| Related Documentation                                                  |    |
| Password                                                               | 2  |
| Calibration Interval                                                   | 2  |
| Test Equipment                                                         | 2  |
| Test Conditions.                                                       |    |
| Calibration Overview                                                   | 4  |
| Self-Calibrating                                                       | 5  |
| Voltage Output and Measurement                                         | 5  |
| Current Output and Measurement                                         |    |
| Remote Sense                                                           | 9  |
| Adjustment                                                             | 12 |
| Adjusted Specifications                                                | 13 |
| Self-Calibrating                                                       | 13 |
| Initiating the Adjustment Session.                                     | 13 |
| Connecting and Configuring Equipment for Voltage Adjustment            | 13 |
| Adjusting Voltage Measurement                                          |    |
| Connecting and Configuring Equipment for Current Adjustment            | 15 |
| Adjusting Current Measurement                                          |    |
| Connecting and Configuring Equipment to Adjust Residual Offset Voltage | 16 |
| Adjusting Residual Voltage Offset                                      | 17 |
| Adjusting Residual Current Offset                                      | 17 |
| Closing the Adjustment Session                                         | 17 |
| Alternative to Adjustment Procedures                                   | 17 |
| Reverification                                                         |    |
| Worldwide Support and Services.                                        |    |

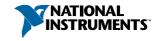

## Verification

The performance verification procedures assume that adequate traceable uncertainties are available for the calibration references

#### **Related Information**

Reverification on page 18

Repeat the Verification section to determine the as-left status of the device.

## Required Software

Calibrating the NI 4140 requires you to install the following software on the calibration system:

- NI-DCPower. The NI 4140 was first supported in NI-DCPower 1.7.5.
- Supported application development environment (ADE)—LabVIEW or LabWindows<sup>TM</sup>/CVI<sup>TM</sup>
- Supported operating system—Windows

You can download all required software from ni.com/downloads.

#### **Related Documentation**

You might find the following documents helpful as you perform the calibration procedure:

- NI DC Power Supplies and SMUs Getting Started Guide
- NI DC Power Supplies and SMUs Help
- NI PXIe-4140 Specifications
- NI-DCPower Readme

Visit *ni.com/manuals* for the latest versions of these documents.

### **Password**

The default password for password-protected operations is  ${\tt NI}$ .

### Calibration Interval

## Test Equipment

The following table lists the equipment NI recommends for the performance verification and adjustment procedures. If the recommended equipment is not available, select a substitute using the minimum requirements listed in the table.

Table 1. Required Equipment for Calibration

| Required<br>Equipment     | Recommended Model(s)       | Where Used                       | Minimum<br>Specifications                                                                                        |  |
|---------------------------|----------------------------|----------------------------------|----------------------------------------------------------------------------------------------------|--|
| Digital multimeter (DMM)  | Agilent 3458A <sup>1</sup> | All parameters                   | Voltage: <±26 ppm<br>accuracy and <1 μV<br>resolution<br>Current: <±100 ppm<br>accuracy and < 5 pA<br>resolution |  |
| Two 50 $\Omega$ resistors | Vishay<br>PTF5650R000BZEK  | Voltage remote sense             | 0.1% tolerance, 1/8 W                                                                                            |  |
| Two 10 $\Omega$ resistors | Vishay<br>CMF5510R000BEEK  | Current remote sense             | 0.1% tolerance, 1/4 W                                                                                            |  |
| Two 100 Ω resistors       | Vishay<br>PTF65100R00BYEK  | Current remote sense             | 0.1% tolerance, 1/4 W                                                                                            |  |
| Two 1 kΩ resistors        | Vishay<br>PTF651K0000BYEK  | Voltage and current remote sense | 0.1% tolerance, 1/4 W                                                                                            |  |
| Two 10 kΩ resistors       | Vishay<br>PTF6510K000BYEK  | Current remote sense             | 0.1% tolerance, 1/4 W                                                                                            |  |
| Two 100 kΩ resistors      | Vishay<br>PTF65100K00BYEK  | Current remote sense             | 0.1% tolerance, 1/4 W                                                                                            |  |

### **Test Conditions**

The following setup and environmental conditions are required to ensure the NI 4140 meets published specifications:

- Keep cabling as short as possible. Long cables act as antennas, picking up extra noise that can affect measurements
- Verify that all connections to the device, including front panel connections and screws, are secure.
- Ensure that the PXI chassis fan speed is set to HIGH, that the fan filters (if present) are clean, and that the empty slots contain slot blockers and filler panels. For more

<sup>&</sup>lt;sup>1</sup> To take measurements in the  $10 \mu A$  range with the Agilent 3458A, you must send your device to the Agilent Primary Standards Lab for a special calibration to verify the 10  $\mu$ A, 1  $\mu$ A, and 100 nA ranges.

- information about cooling, refer to the *Maintain Forced-Air Cooling Note to Users* document available at *ni.com/manuals*.
- Allow a warm-up time of at least 30 minutes after the chassis is powered on and NI-DCPower is loaded and recognizes the NI 4140. The warm-up time ensures that the NI 4140 and test instrumentation are at a stable operating temperature.
- Use shielded copper wire for all cable connections to the device. Use twisted-pair wire to eliminate noise and thermal offsets.
- To ensure the system has had adequate time to settle, wait one second after requesting a new current or voltage or after changing a load before taking a measurement.
- Keep relative humidity between 10% and 70%, noncondensing.
- Recalculate the test limits if they differ from the newest device specifications. Test limits in this document are based on the July 2013 edition of the *NI PXIe-4140 Specifications*.
- When making measurements, set the niDCPower Aperture Time property or NIDCPOWER\_ATTR\_APERTURE\_TIME attribute to 2 power-line cycles (PLCs) on the device. Set the niDCPower Aperture Time Units property or NIDCPOWER ATTR APERTURE TIME UNITS to power line cycles.
- Do not use the NI-DCPower Soft Front Panel (SFP) to request test points for any adjustment functions because you cannot set aperture time using the SFP.
- Ensure that properties or attributes for the device that are not specified in calibration
  procedures are set to their default values.
- When making measurements, configure any specified digital multimeters (DMMs) with the best available levels and limits for each specified test point.

Temperature conditions specific to verification procedures:

• Maintain an ambient temperature of 23 °C  $\pm$  5 °C. Maintain an internal device temperature range of  $T_{cal} \pm 5$  °C.<sup>2</sup>

Temperature conditions specific to adjustment procedures:

• Maintain an ambient temperature of 23 °C  $\pm$  1 °C. The NI 4140 internal temperature will be greater than the ambient temperature.

### Calibration Overview

Calibration includes the steps shown in the following figure.

 $<sup>^2</sup>$   $T_{cal}$  is the internal device temperature recorded by the NI 4140 at the completion of the last self-calibration. Call the niDCPower Get Self Cal Last Temp VI to query  $T_{cal}$  from the NI 4140.

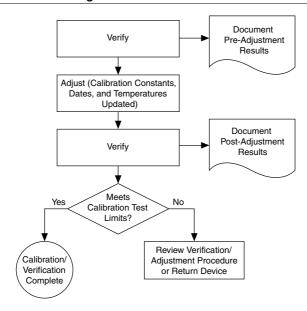

- Initial Setup—Install the NI 4140 and configure it in Measurement & Automation Explorer (MAX).
- 2. Verification—Verify the existing operation of the NI 4140.

This step confirms whether the device is operating within the published specifications prior to adjustment.

- 3. Adjustment—Adjust the calibration constants of the NI 4140.
- Reverification—Repeat the Verification procedure to ensure that the device is operating within the published specifications after adjustment.

## Self-Calibrating

Complete the following steps to self-calibrate the device.

- 1 Disconnect or disable all connections to the device.
- 2. Ensure the device had 30 minutes to warm up with the PXI chassis fans set to HIGH.
- 3 Initialize an NI-DCPower session.
- 4 Call the self-calibration function
- Close the NI-DCPower session.

## Voltage Output and Measurement

### Connecting and Configuring Equipment for Voltage Verification

Figure 2. Voltage Verification or Adjustment Connection Diagram

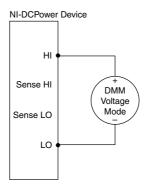

 Set the niDCPower Output Function property or NIDCPOWER\_OUTPUT\_FUNCTION attribute to DC Voltage for the NI 4140.

### Verifying Voltage Output and Measurement

Compare a set of voltages measured by the external DMM to both a set of voltage test points requested by the NI 4140 and to the measured voltages reported by the NI 4140.

Level Range **Limit Range Test Point As-Found Output As-Found Measurement** and Limit Test Limit (% of Voltage + Test Limit (% of Voltage + Offset) Offset) 10 V 1 mA -10 V 0.1% + 5.0 mV0.1% + 5.0 mV-7.5 V 5 V -2.5 V 0 V 2.5 V 5 V 7.5 V 10 V

Table 2. Voltage Output and Measurement Verification

- 1. Set the first specified level range, limit range, and limit on the NI 4140.
- 2. Set the level on the NI 4140 to the first specified test point.
- Take a voltage measurement using the DMM, and take a voltage measurement using the NI 4140.

- Record the values from the previous step. 4.
- Calculate the lower and upper voltage output test limits using the following formula: 5 *Voltage Output Test Limits* = *Test Point*  $\pm$  (|*Test Point*|  $\times$  % of *Voltage* + *Offset*)
- 6. Verify that the recorded DMM value falls within the test limits.
- 7 Calculate the lower and upper voltage measurement test limits using the following formula: Voltage Measurement Test Limits = DMM Measured Voltage  $\pm$  (| DMM *Measured Voltage*  $| \times \%$  of Voltage + Offset). Record the test limits.
- 8. Verify that the recorded NI 4140 value falls within the test limits.
- If more than one test point per level range is specified, repeat the previous steps for each 9 test point, from setting the level to the test point on the NI 4140 up to this step.
- 10. If more than one level range is specified, repeat the previous steps using the values specified in each level range.

## **Current Output and Measurement**

### Connecting and Configuring Equipment for Current Verification

Make the necessary connections for this procedure, as shown in the following figure.

Figure 3. Current Verification or Adjustment Connection Diagram

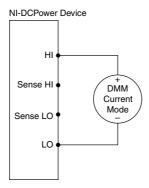

Set the niDCPower Output Function property or NIDCPOWER OUTPUT FUNCTION attribute to DC Current for the NI 4140.

### Verifying Current Output and Measurement

Compare a set of currents measured by the external DMM to both a set of current test points requested by the NI 4140 and to the measured currents reported by the NI 4140.

 Table 3. Current Output and Measurement Verification

| Level Range | Limit Range<br>and Limit | Test Point | As-Found Output<br>Test Limit (% of<br>Current + Offset) | As-Found Measurement<br>Test Limit (% of Current +<br>Offset) |
|-------------|--------------------------|------------|----------------------------------------------------------|---------------------------------------------------------------|
| 10 μΑ       | 10 V                     | -10 μΑ     | 0.1% + 5.0 nA                                            | 0.1% + 5.0 nA                                                 |
|             |                          | 0 μΑ       |                                                          |                                                               |
|             |                          | 10 μΑ      |                                                          |                                                               |
| 100 μΑ      | 10 V                     | -100 μΑ    | 0.1% + 50 nA                                             | 0.1% + 50 nA                                                  |
|             |                          | 0 μΑ       |                                                          |                                                               |
|             |                          | 100 μΑ     |                                                          |                                                               |
| 1 mA        | 10 V                     | -100 μA    | 0.1% + 500 nA                                            | 0.1% + 500 nA                                                 |
|             |                          | -750 μΑ    |                                                          |                                                               |
|             |                          | -500 μΑ    |                                                          |                                                               |
|             |                          | -250 μΑ    |                                                          |                                                               |
|             |                          | 0 μΑ       |                                                          |                                                               |
|             |                          | 250 μΑ     |                                                          |                                                               |
|             |                          | 500 μΑ     |                                                          |                                                               |
|             |                          | 750 μΑ     |                                                          |                                                               |
|             |                          | 100 μΑ     |                                                          |                                                               |
| 10 mA       | 10 V                     | -10 mA     | $0.1\% + 5.0 \mu A$                                      | $0.1\% + 5.0 \mu\text{A}$                                     |
|             |                          | 0 mA       |                                                          |                                                               |
|             |                          | 10 mA      |                                                          |                                                               |
| 100 mA      | 10 V                     | -100 mA    | $0.1\% + 50 \mu A$                                       | $0.1\% + 50 \mu\text{A}$                                      |
|             |                          | 0 mA       |                                                          |                                                               |
|             |                          | 100 mA     |                                                          |                                                               |

- 1. Set the first specified level range, limit range, and limit on the NI 4140.
- 2. Set the level on the NI 4140 to the first specified test point.
- Take a current measurement using the DMM, and take a current measurement using the NI 4140.
- 4. Record the values from the previous step.

- Calculate the lower and upper current output test limits using the following formula: Current Output Test Limits = Test Point  $\pm$  (|Test Point|  $\times$  % of Current + Offset)
- Verify that the recorded DMM value falls within the test limits. 6.
- 7 Calculate the lower and upper current measurement test limits using the following formula: Current Measurement Test Limits = DMM Measured Current  $\pm$  (|DMM *Measured Current*  $| \times \%$  *of Current* + *Offset*).
- Verify that the recorded NI 4140 value falls within the test limits. 8.
- If more than one test point per level range is specified, repeat the previous steps for each test point, from setting the level to the test point on the NI 4140 up to this step. For zero current test points, disconnect all external equipment from the I/O connector on the NI 4140 and take a current measurement solely with the NI 4140, in order to ensure that the output current is zero. In calculations for zero current test points, substitute 0 A for the DMM Measured Current.
- 10. If more than one level range is specified, repeat the previous steps using the values specified in each level range.

### Remote Sense

## Connecting and Configuring Equipment for Voltage Remote Sense Accuracy Verification

Figure 4. Voltage Remote Sense Output Verification Connection Diagram

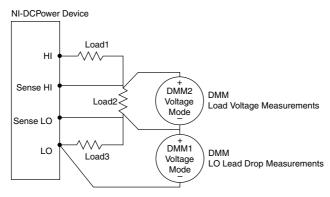

- 2. Set the niDCPower Sense property or NIDCPOWER ATTR SENSE attribute to Remote.
- 3. Set the niDCPower Output Function property or NIDCPOWER OUTPUT FUNCTION attribute to DC Voltage for the NI 4140.

### Verifying Voltage Remote Sense Accuracy

Use the NI 4140 in constant voltage mode with a test circuit to simulate the voltage drop between the device and a load.

Complete this procedure only after successfully completing all previous Verification procedures.

Refer to the following table as you complete the following steps.

**Table 4.** Voltage Remote Sense Output Verification

| Level Range | Limit Range and Limit | Test Point | Load <sub>1</sub> | Load <sub>2</sub> | Load <sub>3</sub> |
|-------------|-----------------------|------------|-------------------|-------------------|-------------------|
| 10 V        | 100 mA                | 10 V       | 50 Ω              | 1 kΩ              | 50 Ω              |

- Set the first specified level range, limit range, and limit on the NI 4140. 1.
- 2. Set the level on the NI 4140 to the first specified test point.
- 3 Measure the LO lead drop with *DMM1* from the negative terminal of the device to the negative side of *Load2*. Record the measurement as *Lead Drop*.
- 4. Measure the load voltage with *DMM2* across *Load2* where the sense leads connect. Record the measurement as Load Voltage.
- 5. Calculate the upper and lower voltage remote sense test limits using the following equation: Voltage Remote Sense Test Limit=  $10 \text{ V} \pm (0.015 \text{ V} + LO \text{ Lead Drop} \times 0.001)$ . Record the test limits.
- 6. Verify the Load Voltage measurement falls within the voltage remote sense test limits.
- If more than one test point per level range is specified, repeat the previous steps for each test point, from setting the level to the test point on the NI 4140 up to this step.
- 8 If more than one level range is specified, repeat the previous steps using the values specified in each level range.

## Connecting and Configuring Equipment to Verify Current Remote Sense Accuracy

Refer to the following figure to make the necessary connections to verify current remote sense accuracy.

Figure 5. Current Remote Sense Output Verification Connection Diagram

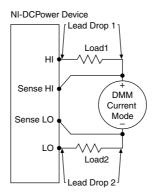

- 2. Set the niDCPower Sense property or NIDCPOWER ATTR SENSE attribute to Remote.
- 3. Set the niDCPower Output Function property or NIDCPOWER OUTPUT FUNCTION attribute to DC Current for the NI 4140.

### Verifying Current Remote Sense Accuracy

Use the NI 4140 in constant current mode with a test circuit to simulate the voltage drop between the device and a load.

Measure all of the specified resistors using the DMM before you connect equipment. Record the values.

Table 5. Current Remote Sense Output Verification

| Level Range | Limit Range and Limit | Test Point | Load <sub>1</sub> | Load <sub>2</sub> | Base Limit |
|-------------|-----------------------|------------|-------------------|-------------------|------------|
| 10 μΑ       | 10 V                  | -10 μΑ     | 100 kΩ            | 100 kΩ            | 15 nA      |
|             |                       | 0 μΑ       |                   |                   |            |
|             |                       | 10 μΑ      |                   |                   |            |
| 100 μΑ      | 10 V                  | -100 μΑ    | 10 kΩ             | 10 kΩ             | 150 nA     |
|             |                       | 0 μΑ       |                   |                   |            |
|             |                       | 100 μΑ     |                   |                   |            |
| 1 mA        | 10 V                  | -1 mA      | 1 kΩ              | 1 kΩ              | 1.5 μΑ     |
|             |                       | 0 mA       |                   |                   |            |
|             |                       | 1 mA       |                   |                   |            |

 Table 5. Current Remote Sense Output Verification (Continued)

| Level Range | Limit Range and Limit | Test Point | Load <sub>1</sub> | Load <sub>2</sub> | Base Limit |
|-------------|-----------------------|------------|-------------------|-------------------|------------|
| 10 mA       | 10 V                  | -10 mA     | 100 Ω             | 100 Ω             | 15 μΑ      |
|             |                       | 0 mA       |                   |                   |            |
|             |                       | 10 mA      |                   |                   |            |
| 100 mA      | 10 V                  | -100 mA    | 10 Ω              | 10 Ω              | 150 μΑ     |
|             |                       | 0 mA       |                   |                   |            |
|             |                       | 100 mA     |                   |                   |            |

- Set the first specified level range, limit range, and limit on the NI 4140. 1.
- 2. Set the level on the NI 4140 to the first specified test point.
- 3. Calculate the total lead drop using the following steps.
  - Take a current measurement using the DMM. Record the value.
  - b) Calculate the voltage across Load 1 using the following formula: DMM Measured Current \* Load1. Record as Lead Drop 1.
  - Calculate the voltage across Load2 using the following formula: DMM Measured Current \* Load2. Record as Lead Drop 2.
  - Calculate the total lead drop using the following equation: *Total Lead Drop = Lead*  $Drop\ 1 + Lead\ Drop\ 2$ . Record the value.
- Calculate the upper and lower current remote sense test limits using the following 4 equation: Current Remote Sense Test Limit = Test Point ± (Base Limit + (Total Lead Drop × 0.02% of *Level Range*). Record the test limits.
- Verify the recorded DMM current falls within the test limits. 5.
- 6. If more than one test point per level range is specified, repeat the previous steps for each test point, from setting the level to the test point on the NI 4140 up to this step.
- 7. If more than one level range is specified, repeat the previous steps using the values specified in each level range.

# Adjustment

This section describes the steps needed to adjust the NI 4140 to meet published specifications.

#### **Related Information**

For information on VIs and functions used in adjustment, refer to the NI DC Power and SMUs Help

## Adjusted Specifications

Adjustment corrects the following specifications for the device:

- Voltage programming accuracy
- Current programming accuracy
- Voltage measurement accuracy
- Current measurement accuracy

Following the adjustment procedure automatically updates the calibration date and temperature on the device.

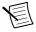

**Note** You do not need to separately adjust both measurement and output. The architecture of the NI 4140 ensures that if measurement is accurate, then output is as well, and vice versa.

## Self-Calibrating

Complete the following steps to self-calibrate the device.

- Disconnect or disable all connections to the device
- Ensure the device had 30 minutes to warm up with the PXI chassis fans set to HIGH.
- 3 Initialize an NI-DCPower session
- 4 Call the self-calibration function
- Close the NI-DCPower session. 5.

## Initiating the Adjustment Session

Initiate an external calibration session (a special type of NI-DCPower session) by calling the niDCPower Initialize External Calibration VI or niDCPower InitExtCal function.

(Optional) You can close the session and commit the new constants to hardware after you complete each adjustment procedure.

#### **Related Information**

Closing the Adjustment Session on page 17

# Connecting and Configuring Equipment for Voltage Adjustment

Figure 6. Voltage Verification or Adjustment Connection Diagram

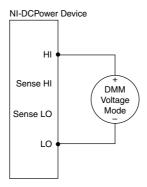

Set the niDCPower Output Function property or NIDCPOWER OUTPUT FUNCTION attribute to DC Voltage for the NI 4140.

## Adjusting Voltage Measurement

Compare a set of measured voltages reported by the NI 4140 to the voltages measured by an external DMM. You do not need to separately verify or adjust both measurement and output. The architecture of the NI 4140 ensures that if measurement is accurate, then output is as well, and vice versa

Limit Range and Limit Level Range **Test Point** 10 V 1 mA 10 V -10 V

**Table 6.** Voltage Measurement Adjustment

- Set the first specified level range, limit range, and limit on the NI 4140. 1.
- Set the level on the NI 4140 to the first specified test point. 2.
- 3. Take a voltage measurement using the DMM, and take a voltage measurement using the NI 4140.
- Store the values from the previous step as inputs for the niDCPower Cal Adjust VI or 4. function called in the following steps.
- If more than one test point per level range is specified, repeat the previous steps for each test point, from setting the level to the test point on the NI 4140 up to this step.
- If more than one level range is specified, repeat the previous steps using the values 6. specified in each level range.

- Update the measurement calibration constants by configuring and calling the niDCPower Cal Adjust Voltage Measurement VI or
  - niDCPower CalAdjustVoltageMeasurement function.
  - Input the DMM measurements as the **measured outputs**.
  - Input the NI 4140 measurements as the **reported outputs**. b)
  - Input the specified level range as the range.

# Connecting and Configuring Equipment for Current Adjustment

Make the necessary connections for this procedure, as shown in the following figure.

Figure 7. Current Verification or Adjustment Connection Diagram

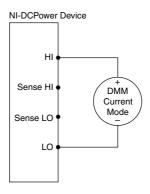

Set the niDCPower Output Function property or NIDCPOWER OUTPUT FUNCTION 2. attribute to DC Current for the NI 4140.

## **Adjusting Current Measurement**

Compare a set of measured currents reported by the NI 4140 to the currents measured by an external DMM.

Table 7. Current Measurement Adjustment

| Level Range | Limit Range and Limit | Test Point |
|-------------|-----------------------|------------|
| 10 μΑ       | 10 V                  | 10 μΑ      |
|             |                       | -10 μΑ     |
| 100 μΑ      | 10 V                  | 100 μΑ     |
|             |                       | -100 μΑ    |

**Table 7.** Current Measurement Adjustment (Continued)

| Level Range | Limit Range and Limit | Test Point |
|-------------|-----------------------|------------|
| 1 mA        | 10 V                  | 1 mA       |
|             |                       | -1 mA      |
| 10 mA       | 10 V                  | 10 mA      |
|             |                       | -10 mA     |
| 100 mA      | 10 V                  | 100 mA     |
|             |                       | -100 mA    |

- Set the first specified level range, limit range, and limit on the NI 4140. 1.
- 2 Set the level on the NI 4140 to the first specified test point.
- 3. Take a current measurement using the DMM, and take a current measurement using the NI 4140.
- Store the values from the previous step as inputs for the niDCPower Cal Adjust VI or function called in the following steps.
- If more than one test point per level range is specified, repeat the previous steps for each test point, from setting the level to the test point on the NI 4140 up to this step. For zero current test points, disconnect all external equipment from the I/O connector on the NI 4140 and take a current measurement solely with the NI 4140, in order to ensure that the output current is zero. In calculations for zero current test points, substitute 0 A for the DMM Measured Current.
- If more than one level range is specified, repeat the previous steps using the values specified in each level range.
- Update the measurement calibration constants by configuring and calling the VI niDCPower Cal Adjust Current Measurement or niDCPower CalAdjustCurrentMeasurement function.
  - Input the DMM measurements as the **measured outputs**.
  - b) Input the NI 4140 measurements as the **reported outputs**.
  - Input the specified level range as the range.

## Connecting and Configuring Equipment to Adjust Residual Offset Voltage

Figure 8. Residual Voltage Adjustment Diagram

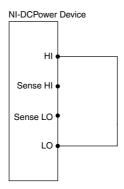

Set the niDCPower Output Function property or NIDCPOWER OUTPUT FUNCTION attribute to DC Voltage for the NI 4140.

## Adjusting Residual Voltage Offset

Eliminate residual offset voltage at 0 V by configuring and calling the niDCPower Cal Adjust Residual Voltage Offset VI or

niDCPower CalAdjustResidualVoltageOffset function.

## Adjusting Residual Current Offset

- 1. Disconnect all equipment from the output of the NI 4140.
- Eliminate offset current at 0 A by configuring and calling the niDCPower Cal Adjust Residual Current Offset VI or

niDCPower CalAdjustResidualCurrentOffset function.

## Closing the Adjustment Session

Close the session and commit the new constants to hardware by calling the niDCPower Close External Calibration VI or niDCPower CloseExtCal function and specifying Commit as the calibration close action.

## Alternative to Adjustment Procedures

If your device passes all verification procedures successfully and you want to skip updating the calibration constants, you can update solely the calibration date by completing the following steps.

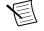

**Note** NI recommends following all adjustment procedures in order to update the calibration constants and renew the device calibration interval.

- Call one of the following:
  - niDCPower Initialize External Calibration VI
  - niDCPower InitExtCal function

- Call one of the following, specifying Commit in **calibration close action**:
  - niDCPower Close External Calibration VI
  - niDCPower CloseExtCal function

## Reverification

Repeat the Verification section to determine the as-left status of the device.

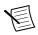

**Note** If no as-left test limits are specified in a procedure, reuse the as-found test

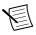

**Note** If any test fails reverification after performing an adjustment, verify that you have met the *Test Conditions* before returning your device to NI. Refer to the Worldwide Support and Services section for information about support resources or service requests.

#### **Related Information**

Test Conditions on page 3 Verification on page 2

# Worldwide Support and Services

The National Instruments website is your complete resource for technical support. At ni.com/ support, you have access to everything from troubleshooting and application development self-help resources to email and phone assistance from NI Application Engineers.

Visit *ni.com/services* for NI Factory Installation Services, repairs, extended warranty, and other services

Visit *ni.com/register* to register your National Instruments product. Product registration facilitates technical support and ensures that you receive important information updates from NI

A Declaration of Conformity (DoC) is our claim of compliance with the Council of the European Communities using the manufacturer's declaration of conformity. This system affords the user protection for electromagnetic compatibility (EMC) and product safety. You can obtain the DoC for your product by visiting *ni.com/certification*. If your product supports calibration, you can obtain the calibration certificate for your product at *ni.com/calibration*.

National Instruments corporate headquarters is located at 11500 North Mopac Expressway, Austin, Texas, 78759-3504. National Instruments also has offices located around the world. For telephone support in the United States, create your service request at *ni.com/support* or dial 1 866 ASK MYNI (275 6964). For telephone support outside the United States, visit the Worldwide Offices section of ni.com/niglobal to access the branch office websites, which

| provide up-to-date contact information, support phone numbers, enevents. | mail addresses, and current |
|--------------------------------------------------------------------------|-----------------------------|
|                                                                          |                             |
|                                                                          |                             |
|                                                                          |                             |
|                                                                          |                             |
|                                                                          |                             |
|                                                                          |                             |
|                                                                          |                             |
|                                                                          |                             |
|                                                                          |                             |
|                                                                          |                             |
|                                                                          |                             |
|                                                                          |                             |
|                                                                          |                             |
|                                                                          |                             |
|                                                                          |                             |
|                                                                          |                             |
|                                                                          |                             |
|                                                                          |                             |
|                                                                          |                             |

Refer to the *NI Trademarks and Logo Guidelines* at ni.com/trademarks for information on National Instruments trademarks. Other product and company names mentioned herein are trademarks or trade names of their respective companies. For patents covering National Instruments products/technology, refer to the appropriate location: Help»Patents in your software, the patents.txt file on your media, or the *National Instruments Patent Notice* at ni.com/patents. You can find information about end-user license agreements (EULAs) and third-party legal notices in the readme lie for your NI product. Refer to the *Export Compliance Information* at ni.com/legal/export-compliance for the National Instruments global trade compliance policy and how to obtain relevant HTS codes, ECCNs, and other import/export data. NI MAKES NO EXPRESS OR IMPLIED WARRANTIES AS TO THE ACCURACY OF THE INFORMATION CONTAINED HEREIN AND SHALL NOT BE LIABLE FOR ANY ERRORS. U.S. Government Customers: The data contained in this manual was developed at private expense and is subject to the applicable limited rights and restricted data rights as set forth in FAR 52.227-14, DFAR 252.227-7014, and DFAR 252.227-7015.